# 將映像和特徵碼IDS 4.1升級到IPS 5.0及更高版本 (AIP-SSM、NM-IDS、IDSM-2)配置示例

### 目錄

[簡介](#page-0-0) [必要條件](#page-1-0) [需求](#page-1-1) [採用元件](#page-1-2) [慣例](#page-1-3) [設定](#page-1-4) [升級感測器](#page-1-5) [概觀](#page-1-6) [升級命令和選項](#page-2-0) [使用Upgrade指令](#page-2-1) [配置自動升級](#page-4-0) [自動升級](#page-4-1) [使用auto-upgrade指令](#page-4-2) [重新映像感測器](#page-6-0) [相關資訊](#page-6-1)

## <span id="page-0-0"></span>簡介

本檔案介紹如何將思科入侵偵測感應器(IDS)軟體的映像和特徵碼從版本4.1升級為思科入侵防禦系 統(IPS)5.0及更新版本。

注意:從軟體版本5.x及更高版本開始,Cisco IPS將取代Cisco IDS,後者在版本4.1之前一直適用。

附註: 感測器無法從Cisco.com下載軟體更新。您必須從Cisco.com將軟體更新下載到FTP伺服器 ,然後配置感測器以便從FTP伺服器下載這些更新。

有關過程,請參閱[升級、降級和安裝系統映像](http://www.cisco.com/en/US/docs/security/ips/5.0/configuration/guide/cli/cliimage.html)的[安裝AIP-SSM系統映像](http://www.cisco.com/en/US/docs/security/ips/5.0/configuration/guide/cli/cliimage.html#wp1032373)部分。

請參閱[Cisco IDS感測器和IDS服務模組\(IDSM-1、IDSM-2\)的密碼恢復過程,](http://www.cisco.com/en/US/products/hw/vpndevc/ps4077/products_password_recovery09186a0080094e83.shtml)以瞭解有關如何恢復 Cisco Secure IDS(以前稱為NetRanger)裝置以及3.x版和4.x版模組的更多資訊。

注意:在ASA - AIP-SSM上的內聯和失效開放設定中,升級期間使用者流量不會受到影響。

註:有關將IPS 5.1升級到版本6.x過程的詳細資訊,請參[閱使用命令列介面6.0配置Cisco入侵防禦系](http://www.cisco.com/en/US/docs/security/ips/6.0/configuration/guide/cli/cliguide.html) [統感測器](http://www.cisco.com/en/US/docs/security/ips/6.0/configuration/guide/cli/cliguide.html)的[將Cisco IPS軟體從5.1升級到6.x](http://www.cisco.com/en/US/docs/security/ips/6.0/configuration/guide/cli/cliObtSW.html#wp1032104)部分。

注意:感測器不支援代理伺服器進行自動更新。代理設定僅用於全域性關聯功能。

<span id="page-1-0"></span>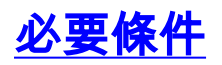

### <span id="page-1-1"></span>需求

升級到5.0所需的最低軟體版本是4.1(1)。

#### <span id="page-1-2"></span>採用元件

本檔案中的資訊是根據執行軟體版本4.1(升級到5.0版)的Cisco 4200系列IDS硬體。

本文中的資訊是根據特定實驗室環境內的裝置所建立。文中使用到的所有裝置皆從已清除(預設 )的組態來啟動。如果您的網路正在作用,請確保您已瞭解任何指令可能造成的影響。

### <span id="page-1-3"></span>慣例

請參閱[思科技術提示慣例以瞭解更多有關文件慣例的資訊。](http://www.cisco.com/en/US/tech/tk801/tk36/technologies_tech_note09186a0080121ac5.shtml)

### <span id="page-1-4"></span>設定

本節提供用於設定本文件中所述功能的資訊。

可從Cisco.com下載從Cisco 4.1升級到5.0。請參閱[獲取Cisco IPS軟體](http://www.cisco.com/en/US/docs/security/ips/5.0/installation/guide/hwobtsw.html#wp1034270),瞭解用於訪問Cisco.com上 的IPS軟體下載的程式。

您可以使用下列任一方法執行升級:

- 下載5.0升級檔案後,請參閱自述檔案,瞭解如何使用upgrade命令安裝5.0升級檔案的過程。如 需詳細資訊,請參閱本檔案的[使用升級命令一](#page-2-1)節。
- ∙ 如果為感測器配置了自動更新,請將5.0升級檔案複製到感測器輪詢以獲取更新的伺服器上的目 錄中。如需詳細資訊,請參閱本檔案的[使用自動升級命令一](#page-4-0)節。
- 如果在感測器上安裝升級,並且感測器在重新啟動後不可用,則必須重新映像感測器。從低於 4.1的任何Cisco IDS版本升級感測器還需要使用recover命令或恢復/升級CD。有關詳細資訊 ,請參閱本文檔的[重新映像感測器部](#page-6-0)分。

### <span id="page-1-5"></span>升級感測器

以下各節說明如何使用upgrade命令升級感測器上的軟體:

- [概觀](#page-1-6)
- [升級命令和選項](#page-2-0)
- [使用Upgrade指令](#page-2-1)

### <span id="page-1-6"></span>概觀

您可以使用以下檔案升級感測器,所有這些檔案的副檔名為.pkg:

● 特徵碼更新,例如IPS-sig-S150-minreq-5.0-1.pkg

- 特徵碼引擎更新,例如IPS-engine-E2-req-6.0-1.pkg
- 主要更新, 例如IPS-K9-maj-6.0-1-pkg
- 次要更新,例如IPS-K9-min-5.1-1.pkg
- Service Pack更新,例如IPS-K9-sp-5.0-2.pkg
- 恢復分割槽更新,例如IPS-K9-r-1.1-a-5.0-1.pkg
- 補丁版本,例如IPS-K9-patch-6.0-1p1-E1.pkg
- 恢復分割槽更新,例如IPS-K9-r-1.1-a-6.0-1.pkg

感測器升級會更改感測器的軟體版本。

#### <span id="page-2-0"></span>升級命令和選項

在服務主機子模式下使用auto-upgrade-option enabled命令以配置自動升級。

這些選項適用:

- $\cdot$  default 將值設定回系統預設設定。
- directory 升級檔案位於檔案伺服器上的目錄。
- file-copy-protocol 用於從檔案伺服器下載檔案的檔案複製協定。有效值為ftp或scp。**注意** :如果使用SCP,則必須使用ssh host-key命令將伺服器新增到SSH已知主機清單中,以便感 測器可以通過SSH與其通訊。有關過程,請參[閱將主機新增到已知主機清單](http://www.cisco.com/en/US/docs/security/ips/5.0/configuration/guide/cli/clitasks.html#wp1067312)。
- ip-address 檔案伺服器的IP地址。
- password 用於檔案伺服器上的身份驗證的使用者密碼。
- schedule-option 計畫自動升級時間。日曆排程在特定日期的特定時間啟動升級。定期計畫以 特定的定期時間間隔啟動升級。calendar-schedule — 配置執行自動升級的一週中的日子和一 天中的時間。星期幾 — 執行自動升級的星期幾。可以選擇多天。星期日到星期六是有效值。no — 移除條目或選取設定。times-of-day — 自動升級開始的時間。可選取多次。有效值為 hh:mm[:ss]。periodic-schedule — 配置應執行第一次自動升級的時間以及自動升級之間的等待 時間。interval — 自動升級之間等待的小時數。有效值為0到8760。start-time — 一天中開始第 一次自動升級的時間。有效值為hh:mm[:ss]。

• user-name — 文件伺服器上用於身份驗證的使用者名稱。 有關升級感測器的IDM過程,請參閱[更新感測器。](http://www.cisco.com/en/US/docs/security/ips/6.0/configuration/guide/idm/dmAdmin.html#wp1030217)

### <span id="page-2-1"></span>使用Upgrade指令

如果在升級到IPS 6.0之前未配置只讀社群和讀寫社群參數,則會收到SNMP錯誤。如果您使用 SNMP set和/或get功能,則必須在升級到IPS 6.0之前配置只讀社群和讀寫社群引數。在IPS 5.x中 ,預設情況下將只讀社群設定為public,預設情況下將**read-write-community**設定為private。在IPS 6.0中,這兩個選項沒有預設值。例如,如果您沒有在IPS 5.x中使用SNMP獲取和集,enable-setget設定為false,則升級到IPS 6.0沒有問題。如果您在IPS 5.x中使用SNMP gets和**sets**,例如 , enable-set-get設定為true,則必須將read-only-community和read-write-community引數配置為特 定值,否則IPS 6.0升級失敗。

您收到以下錯誤消息:

Error: execUpgradeSoftware : Notification Application "enable-set-get" value set to true, but "read-only-community" and/or "read-write-community" are set to null. Upgrade may not continue with null values in these fields.

注意:IPS 6.0預設拒絕高風險事件。這與IPS 5.x有所不同。要更改預設值,請為deny packet inline操作建立一個事件操作覆蓋,並將其配置為禁用。如果管理員不知道讀寫社群,他們應該在嘗 試升級之前嘗試完全禁用SNMP,以刪除此錯誤消息。

完成以下步驟以升級感測器:

- 將主更新檔案(IPS-K9-maj-5.0-1-S149.rpm.pkg)下載到可從感測器訪問的FTP、SCP、 1. HTTP或HTTPS伺服器。有關如何在Cisco.com上查詢軟體的步驟,請參閱[獲取Cisco IPS軟體](http://www.cisco.com/en/US/docs/security/ips/5.0/installation/guide/hwobtsw.html#wp1034270)
	- 。注意:您必須使用具有加密許可權的帳戶登入到Cisco.com才能下載該檔案。請勿更改檔名 。您必須保留原始檔名,以便感測器接受更新。**注意:**請勿更改檔名。您必須保留原始檔名 ,以便感測器接受更新。
- 2. 使用具有管理員許可權的帳戶登入到CLI。
- 3. 進入配置模式: sensor#**configure terminal**
- 升級感測器: 4. sensor(config)#**upgrade scp://**

範例:注意:由於空間原因,此命令位於兩行上。 sensor(config)#**upgrade scp://tester@10.1.1.1//upgrade/ IPS-K9-maj-5.0-1-S149.rpm.pkg**

注意:有關[支援的FTP和HTTP/HTTPS伺服](http://www.cisco.com/en/US/docs/security/ips/6.0/configuration/guide/cli/cliImage.html#wp1142501)器的清單,請參閱支援的FTP和HTTP/HTTPS伺服 [器](http://www.cisco.com/en/US/docs/security/ips/6.0/configuration/guide/cli/cliImage.html#wp1142501)。有關如何將SCP伺服器新增到SSH已知主機清單的詳細資訊,請參閱[將主機新增到SSH已](http://www.cisco.com/en/US/docs/security/ips/6.0/configuration/guide/cli/cliTasks.html#wpxref54510) [知主機清單](http://www.cisco.com/en/US/docs/security/ips/6.0/configuration/guide/cli/cliTasks.html#wpxref54510)。

- 出現提示時輸入密碼: 5. Enter password: \*\*\*\*\*\*\*\* Re-enter password: \*\*\*\*\*\*\*\*
- 6. 輸入**yes**完成升級。**注意:**主要更新、次要更新和服務包可能會強制重新啟動IPS進程,甚至會 強制重新啟動感測器以完成安裝。因此,服務中斷至少兩分鐘。但是,簽名更新在完成更新後 不需要重新啟動。請參[閱下載特徵碼更新](http://www.cisco.com/cgi-bin/tablebuild.pl/ips6-sigup)(僅[限註冊](http://tools.cisco.com/RPF/register/register.do)客戶)以瞭解最新更新。
- 驗證新感測器版本: 7.sensor#**show version**

Application Partition:

Cisco Intrusion Prevention System, **Version 5.0(1)S149.0**

OS Version 2.4.26-IDS-smp-bigphys

Platform: ASA-SSM-20

Serial Number: 021

No license present

Sensor up-time is 5 days.

Using 490110976 out of 1984704512 bytes of available memory (24% usage)

system is using 17.3M out of 29.0M bytes of available disk space (59% usage)

application-data is using 37.7M out of 166.6M bytes of available disk space (24 usage) boot is using 40.5M out of 68.5M bytes of available disk space (62% usage) MainApp 2005 Mar 04 14.23 (Release) 2005-03-04T14:35:11-0600 Running AnalysisEngine 2005\_Mar\_04\_14.23 (Release) 2005-03-04T14:35:11-0600 Running CLI 2005\_Mar\_04\_14.23 (Release) 2005-03-04T14:35:11-0600

Upgrade History:

IDS-K9-maj-5.0-1- 14:16:00 UTC Thu Mar 04 2004

**Recovery Partition Version 1.1 - 5.0(1)S149**

sensor#

附註: 對於IPS 5.x,您會收到一條消息,說明升級型別未知。您可以忽略此消息。注意:將 重新映像作業系統,並刪除通過服務帳戶放置在感測器上的所有檔案。 有關升級感測器的IDM過程的詳細資訊,請參閱[更新感測器。](http://www.cisco.com/en/US/docs/security/ips/6.0/configuration/guide/idm/dmAdmin.html#wp1030217)

## <span id="page-4-0"></span>配置自動升級

#### <span id="page-4-1"></span>自動升級

可以將感測器配置為在升級目錄中自動查詢新的升級檔案。例如,多個感測器可以指向具有不同更 新計畫的同一遠端FTP伺服器目錄,例如每24小時或星期一、星期三和星期五晚上11:00。

您可以指定以下資訊以安排自動升級:

- 伺服器IP地址
- 檔案伺服器上感測器檢查升級檔案的目錄的路徑
- •檔案複製協定 (SCP或FTP)
- **•** 使用者名稱和密碼
- 升級計畫

您必須從Cisco.com下載軟體升級並將其複製到升級目錄,感測器才能輪詢自動升級。

注意:如果將AIM-IPS和其他IPS裝置或模組使用自動升級,請確保將6.0(1)升級檔案IPS-K9-6.0-1- E1.pkg和AIM-IPS升級檔案IPS-AIM-K9-6.0-4-E1.pkg都放在自動更新伺服器上,以便AIM-IPS可以 正確檢測需要自動下載和安裝的檔案。如果僅將6.0(1)升級檔案IPS-K9-6.0-1-E1.pkg放在自動更新 伺服器上,則AIM-IPS將下載並嘗試安裝該檔案,對於AIM-IPS而言,該檔案不正確。

有關自動升級感測器的IDM過程的詳細資訊,請參閱[自動更新感測器。](http://www.cisco.com/en/US/docs/security/ips/6.0/configuration/guide/idm/dmAdmin.html#wp1029929)

### <span id="page-4-2"></span>使用auto-upgrade指令

有關auto-update命令,請參閱本文檔的<u>升級命令和選項</u>部分。

完成以下步驟以安排自動升級:

- 1. 使用具有管理員許可權的帳戶登入到CLI。
- 配置感測器,以便在升級目錄中自動查詢新的升級。 2. sensor#**configure terminal** sensor(config)#**service host** sensor(config-hos)#**auto-upgrade-option enabled**
- 3. 指定計畫:對於日曆計畫(在特定日期的特定時間啟動升級): sensor(config-hos-ena)#**schedule-option calendar-schedule** sensor(config-hos-ena-cal#**days-of-week sunday** sensor(config-hos-ena-cal#**times-of-day 12:00:00**

對於定期計畫(以特定的定期時間間隔啟動升級): sensor(config-hos-ena)#**schedule-option periodic-schedule** sensor(config-hos-ena-per)#**interval 24** sensor(config-hos-ena-per)#**start-time 13:00:00**

#### 指定檔案伺服器的IP地址: 4.

sensor(config-hos-ena-per)#**exit** sensor(config-hos-ena)#**ip-address 10.1.1.1**

- 指定升級檔案位於檔案伺服器上的目錄: 5. sensor(config-hos-ena)#**directory /tftpboot/update/5.0\_dummy\_updates**
- 6. 指定檔案伺服器上的身份驗證使用者名稱: sensor(config-hos-ena)#**user-name tester**

#### 指定使用者的密碼: 7.

sensor(config-hos-ena)#**password**

Enter password[]: **\*\*\*\*\*\*** Re-enter password: **\*\*\*\*\*\***

#### 指定檔案伺服器協定: 8.

sensor(config-hos-ena)#**file-copy-protocol ftp**

注意: 如果使用SCP, 則必須使用ssh host-key命令將伺服器新增到SSH已知主機清單中, 以 便感測器可以通過SSH與其通訊。有關過程,請參閱[將主機新增到已知主機清單。](http://www.cisco.com/en/US/docs/security/ips/5.0/configuration/guide/cli/clitasks.html#wp1067312)

驗證設定: 9.

sensor(config-hos-ena)#**show settings**

 enabled ---------------------------------------------- schedule-option ---------------------------------------------- periodic-schedule ---------------------------------------------- start-time: 13:00:00

interval: 24 hours

 ----------------------------------------------- ---------------------------------------------- ip-address: 10.1.1.1 directory: /tftpboot/update/5.0\_dummy\_updates user-name: tester password: <hidden> file-copy-protocol: ftp default: scp -----------------------------------------------

sensor(config-hos-ena)#

10. 退出自動升級子模式:

sensor(config-hos-ena)#**exit** sensor(config-hos)#**exit**

Apply Changes:?**[yes]:**

11. 按Enter以應用更改, 或鍵入no以放棄更改。

## <span id="page-6-0"></span>重新映像感測器

您可以通過以下方式重新映像感測器:

- 對於帶有CD-ROM驅動器的IDS裝置,請使用恢復/升級光碟。有關過程,請參閱<u>升級、降級和</u> [安裝系統映像的](http://www.cisco.com/en/US/docs/security/ips/5.0/configuration/guide/cli/cliimage.html)[使用恢復/升級光碟](http://www.cisco.com/en/US/docs/security/ips/5.0/configuration/guide/cli/cliimage.html#wp1044331)部分。
- 對於所有感測器,請使用**recover**命令。有關過程,請參閱<u>升級、降級和安裝系統映像</u>的<u>[恢復應](http://www.cisco.com/en/US/docs/security/ips/5.0/configuration/guide/cli/cliimage.html#wp1030707)</u> [用程式分割槽部](http://www.cisco.com/en/US/docs/security/ips/5.0/configuration/guide/cli/cliimage.html#wp1030707)分。
- 對於IDS-4215、IPS-4240和IPS 4255,請使用ROMMON還原系統映像。有關過程,請參閱<u>[升](http://www.cisco.com/en/US/docs/security/ips/5.0/configuration/guide/cli/cliimage.html)</u> [級、降級和安裝系統映像的](http://www.cisco.com/en/US/docs/security/ips/5.0/configuration/guide/cli/cliimage.html)[安裝IDS-4215系統映像](http://www.cisco.com/en/US/docs/security/ips/5.0/configuration/guide/cli/cliimage.html#wp1030874)[和安裝IPS-4240和IPS-4255系統映像](http://www.cisco.com/en/US/docs/security/ips/5.0/configuration/guide/cli/cliimage.html#wp1060091)部分。
- 對於NM-CIDS,請使用引導載入程式。有關過程,請參閱<u>升級、降級和安裝系統映像</u>的<u>安裝</u> [NM-CIDS系統映像](http://www.cisco.com/en/US/docs/security/ips/5.0/configuration/guide/cli/cliimage.html#wp1031425)部分。
- 對於IDSM-2,請從維護分割槽重新映像應用程式分割槽。有關過程,請參閱<u>升級、降級和安裝</u> [系統映像的](http://www.cisco.com/en/US/docs/security/ips/5.0/configuration/guide/cli/cliimage.html)[安裝IDSM-2系統映像](http://www.cisco.com/en/US/docs/security/ips/5.0/configuration/guide/cli/cliimage.html#wp1031426)部分。
- 對於AIP-SSM,使用**hw-module module 1 recover**從ASA重新映像[configure **| boot]命**令。有關 過程,請參閱[升級、降級和安裝系統映像的](http://www.cisco.com/en/US/docs/security/ips/5.0/configuration/guide/cli/cliimage.html)[安裝AIP-SSM系統映像](http://www.cisco.com/en/US/docs/security/ips/5.0/configuration/guide/cli/cliimage.html#wp1032373)部分。

## <span id="page-6-1"></span>相關資訊

- 思科入侵防禦系統支援**頁面**
- [升級、降級和安裝IPS 6.0的系統映像](http://www.cisco.com/en/US/docs/security/ips/6.0/configuration/guide/cli/cliImage.html#wp1142501?referring_site=bodynav)
- [Cisco Catalyst 6500系列入侵偵測系統\(IDSM-2\)模組支援頁面](http://www.cisco.com/en/US/products/hw/modules/ps2706/ps5058/tsd_products_support_model_home.html?referring_site=bodynav)
- [Cisco IDS感測器和IDS服務模組1\(IDSM-2\)的密碼恢復過程](http://www.cisco.com/en/US/products/hw/vpndevc/ps4077/products_password_recovery09186a0080094e83.shtml?referring_site=bodynav)
- · [自動簽名更新故障排除](https://supportforums.cisco.com/docs/DOC-12362?referring_site=bodynav)
- [技術支援與文件 Cisco Systems](http://www.cisco.com/cisco/web/support/index.html?referring_site=bodynav)